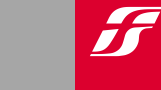

**DIREZIONE BUSINESS AV SALES AV**

# **WELFARE PLUS**

## L'offerta per i viaggi privati degli studenti dell'Università

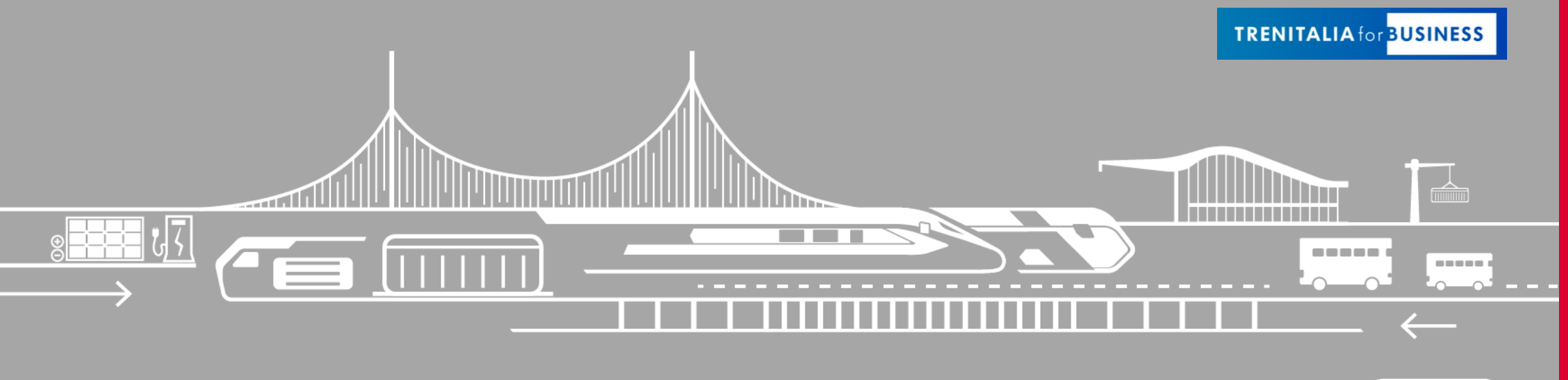

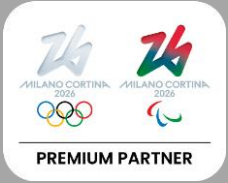

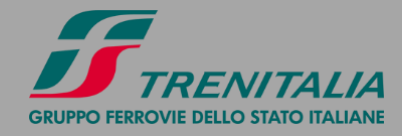

### **WELFARE PLUS**

#### **L'offerta riservata agli studenti dell'Università**

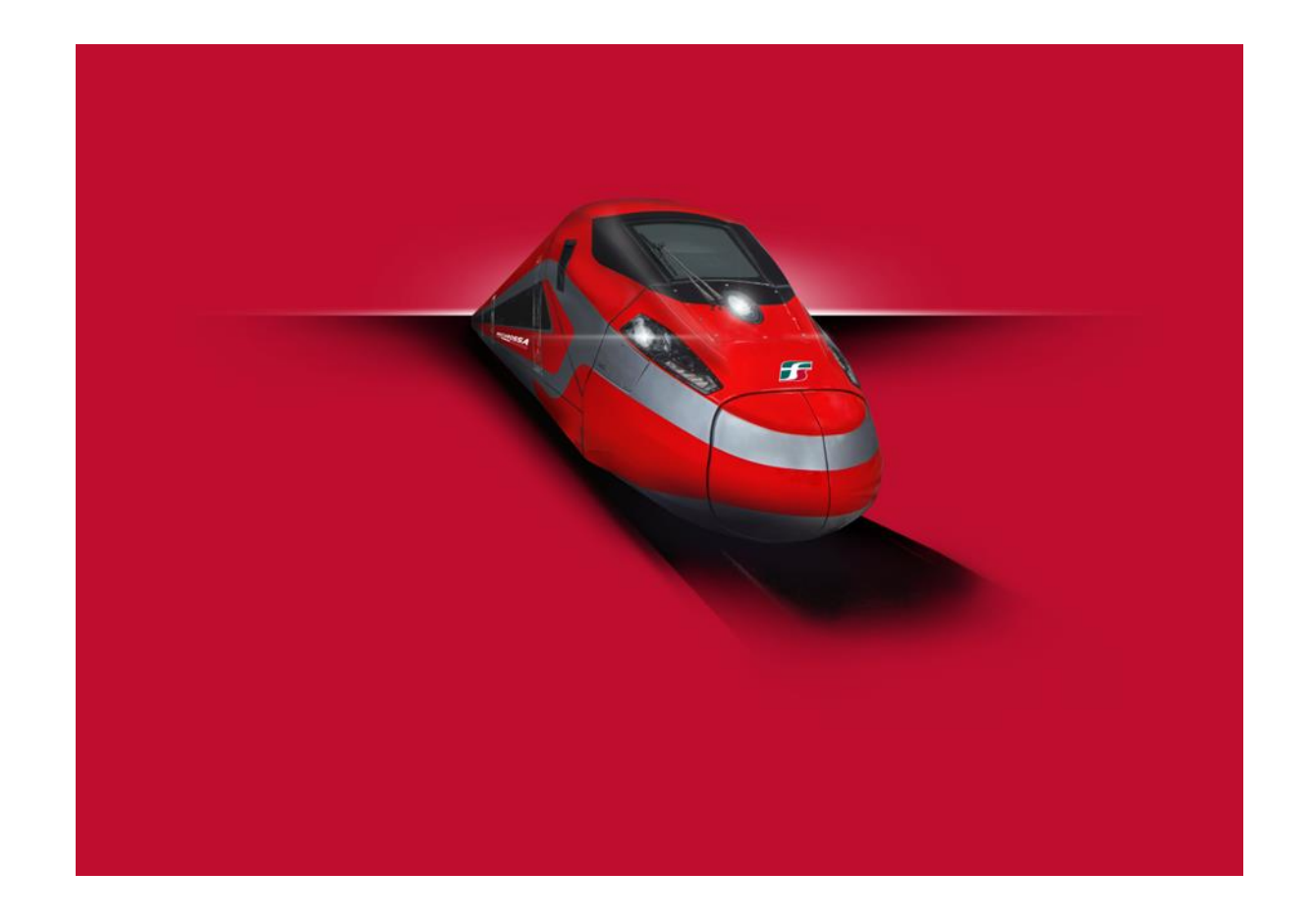

**Welfare Plus** è l'offerta riservata agli studenti iscritti presso la tua **UNIVERSITÀ** che scelgono le **FRECCE (Frecciarossa, Frecciargento e Frecciabianca)** per i loro viaggi privati**.**  L'offerta riconosce uno sconto dedicato sulle tariffe **BASE, ECONOMY e SUPER ECONOMY,**  si estende agli eventuali accompagnatori (massimo 6) ed è valida per gli acquisti effettuati **fino al 31 dicembre 2024.** 

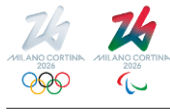

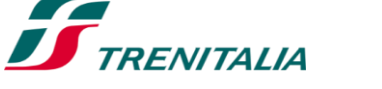

2

Æ

### **WELFARE PLUS**

#### **Come attivare l'offerta**

Per usufruire dell'offerta è necessario:

- 1. Essere titolari di una Carta*FRECCIA*
- 2. Associare la propria Carta*FRECCIA* al Programma Trenitalia for Business dell'Università

**Carta***FRECCIA* è il programma fedeltà gratuito dedicato ai clienti Trenitalia che consente di accumulare punti viaggiando con i treni FRECCE ed Eurocity Italia-Svizzera o ac[qui](https://www.trenitalia.com/it/cartafreccia.html)stando prodotti e servizi dai nostri partner. Maggiori info qui

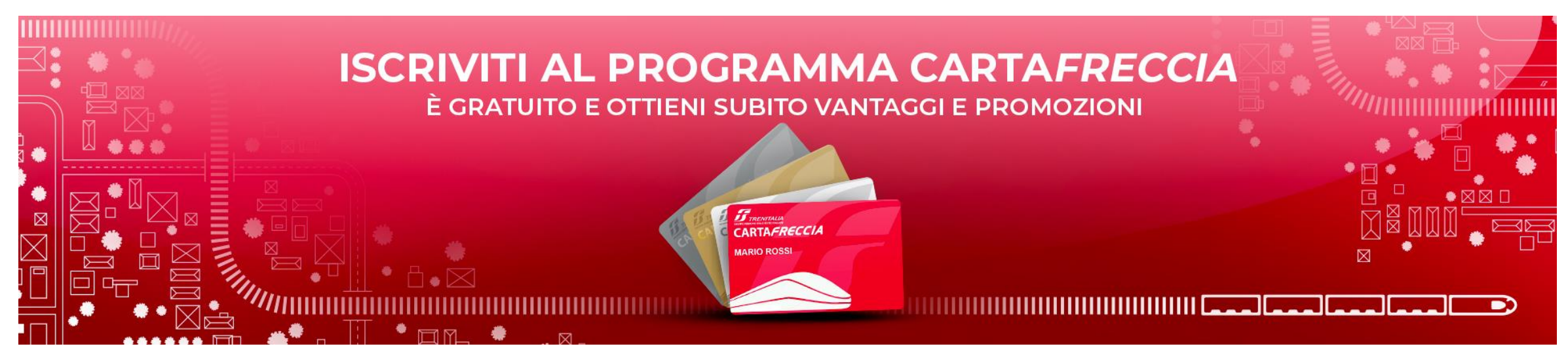

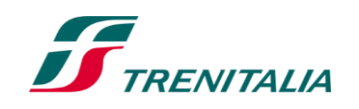

3

### **COME ASSOCIARE LA CARTA***FRECCIA*

#### **Associazione tramite link**

Riceverai dalla tua Università una comunicazione contenente un **link** di associazione (ad uso strettamente personale)

Cliccando sul link sarai reindirizzato a una pagina in cui potrai alternativamente:

- 1. Inserire le tue credenziali Carta*FRECCIA*
- 2. Registrarti al programma Carta*FRECCIA*

**In entrambi i casi, al termine dell'operazione, l'associazione sarà completata.**

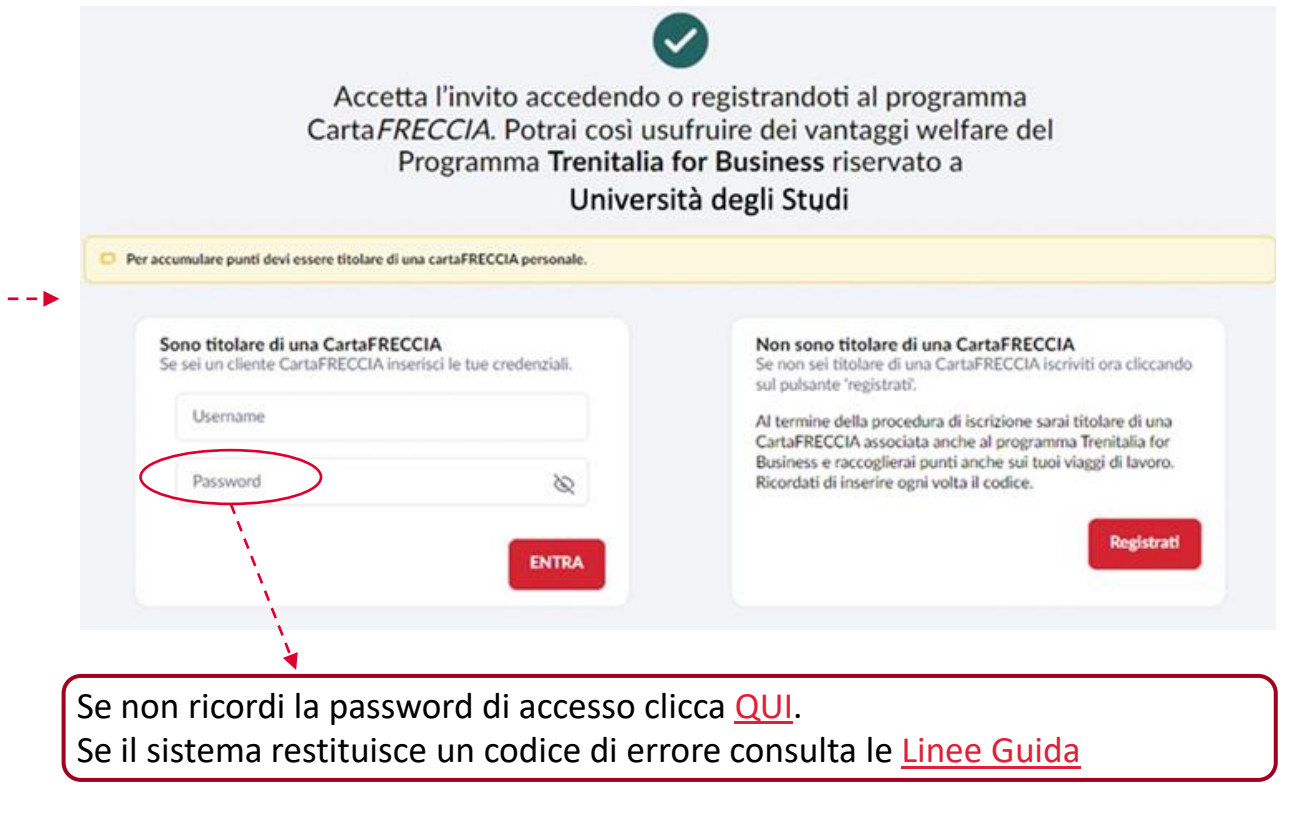

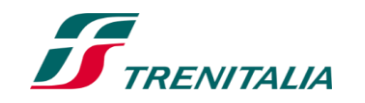

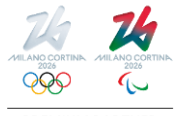

4

### **COME ACQUISTARE CON OFFERTA WELFARE PLUS 1/2**

### **Sul sito [trenitalia.com](http://www.trenitalia.com/) accedendo in area riservata CartaFRECCIA**

Accedi alla tua "Area riservata" Carta*FRECCIA* dal sito [Trenitalia](https://www.trenitalia.com/) (1).

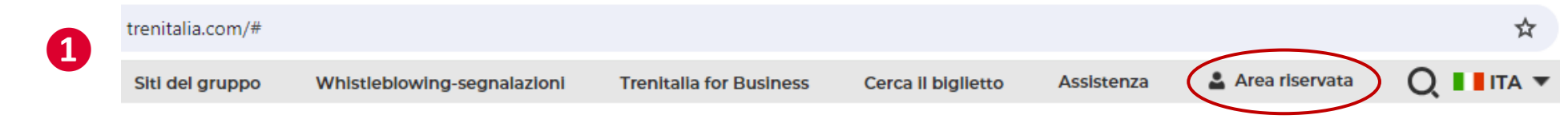

Il sistema riconoscerà che la tua Carta*FRECCIA* è associata al programma Trenitalia for Business dell'Università (2).

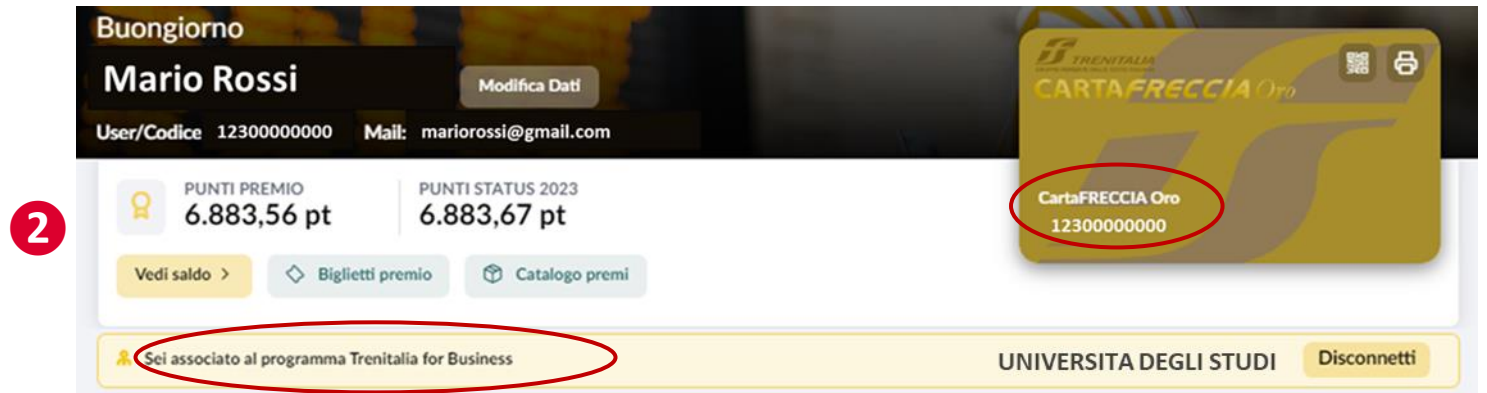

Effettua la ricerca del viaggio. Il sistema mostrerà il prezzo scontato\*, con evidenza dell'offerta applicata (3).

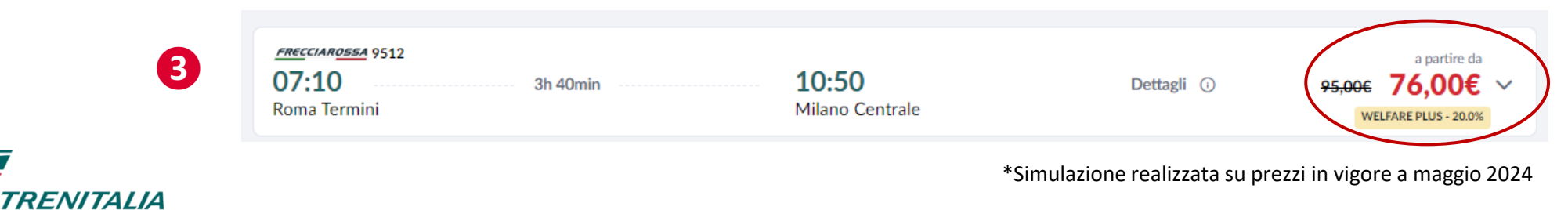

#### Informazione confidenziale - Confidential information

ff

### **COME ACQUISTARE CON OFFERTA WELFARE PLUS 2/2**

#### **Sul sito [trenitalia.com](http://www.trenitalia.com/) senza entrare in area riservata CartaFRECCIA**

Accedi al sito [Trenitalia](https://www.trenitalia.com/) ed effettua la ricerca del viaggio (1). Il sistema mostrerà il prezzo\* pieno (2).

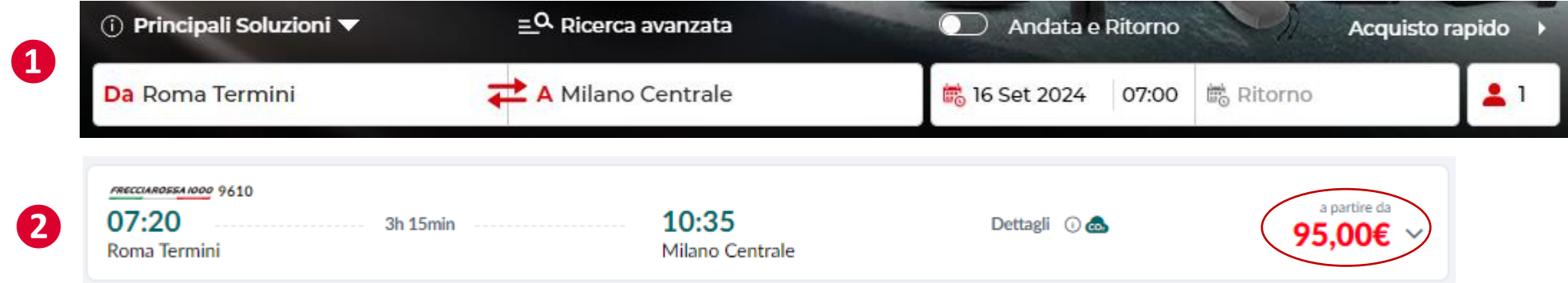

Se prosegui senza fare login in area riservata, nella sezione **«Passeggeri»**, in corrispondenza del campo Carta*FRECCIA/X-GO*, inserisci il numero della tua Carta*FRECCIA* (3). Se è correttamente associata, il sistema ricalcolerà il prezzo, applicando lo sconto WELFARE PLUS (4).

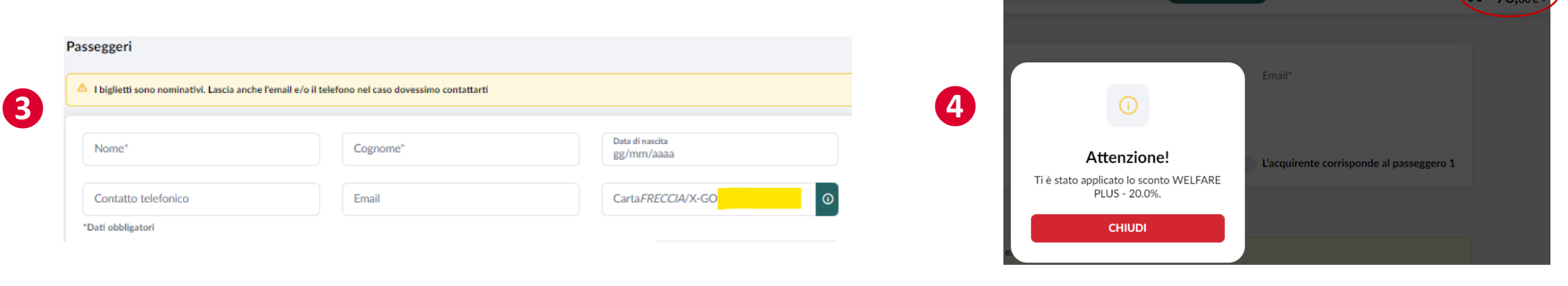

\*Simulazione realizzata su prezzi in vigore a maggio 2024

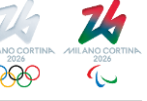

6

### **CARATTERISTICHE DELLO SCONTO WELFARE PLUS 1/2**

#### **Destinatari**

▪ Sconto valido per **i viaggi privati** degli studenti (*c.d. Beneficiari*) la cui Carta*FRECCIA* sia associata al Programma Trenitalia for Business dell'Università, con un **massimo di 6 accompagnatori** e con pagamento a carico dell'acquirente (*Beneficiario*).

#### **Offerte e servizi acquistabili**

▪ Lo sconto è applicabile sulle offerte **Base, Economy e Super Economy** per i treni Frecciarossa, Frecciargento e Frecciabianca in servizio interno.

### **Esclusioni**

Sono esclusi i treni Intercity Giorno, Intercity Notte, Regionali, Internazionali e i servizi ancillary. Non è cumulabile con offerte riservate a determinate categorie (es. Elettori, Concessioni speciali, Deputati e Senatori, ecc.). Non è applicabile al supplemento per il servizio Salottino.

### **Secondi contatti**

▪ I biglietti seguono le regole, comprese quelle dei secondi contatti, della tipologia di biglietto acquistata, con le specificità del canale emittente. In caso di rimborso, l'importo spettante (al netto di eventuali trattenute) sarà calcolato sull'importo effettivamente pagato.

#### **Canali di acquisto**

Sito Trenitalia.com, App Trenitalia, Agenzie di viaggio, Biglietterie Trenitalia, Self-Service di stazione.

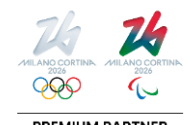

### **CARATTERISTICHE DELLO SCONTO WELFARE PLUS 2/2**

#### **Particolarità**

- Gli accompagnatori devono viaggiare con il Beneficiario dello sconto Welfare (ovvero il titolare della Carta*FRECCIA* associata al programma Trenitalia for Business).
- Qualora volessero viaggiare senza il Beneficiario, gli accompagnatori dovranno effettuare il Cambio Biglietto (se previsto dall'offerta applicata, e comunque prima dell'orario di partenza del treno) per non incorrere in regolarizzazione a bordo con le previste penalità.

#### **Irregolarità**

- Sul treno il personale di bordo verificherà che il titolare dello sconto Welfare Plus sia uno dei viaggiatori presenti ed intestatario della relativa Carta*FRECCIA*. In caso contrario i viaggiatori saranno tenuti al pagamento della differenza tra quanto corrisposto e quanto previsto per il treno o il servizio utilizzato per un viaggio di corsa semplice a prezzo intero, più la penalità di 10 euro.
- Per tutte le altre irregolarità si applica quanto previsto dalle Condizioni Generali del Trasporto, Parte II Trasporto Nazionale, Capitolo 1, punto 7.

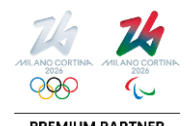

# **LINEE GUIDA**

<span id="page-8-0"></span>**Come procedere se:**

- **Compare un errore in fase di associazione della Carta***FRECCIA;*
- **Non è possibile recuperare user/password Carta***FRECCIA***;**
- **L' indirizzo e-mail collegato al profilo Carta***FRECCIA* **non è più attivo.**

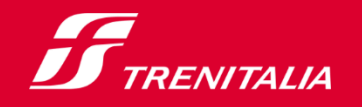

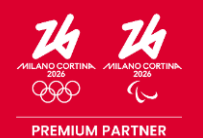

F

### **OPZIONE 1: AGGIORNAMENTO PROFILO CARTA***FRECCIA*

#### **Controlla il tuo profilo Carta***FRECCIA* **e aggiorna i dati**

Accedi alla tua "Area riservata" Carta*FRECCIA* dal sito **[Trenitalia](https://www.trenitalia.com/)** (1). Seleziona «Il mio profilo» e poi «Modifica dati»(2).

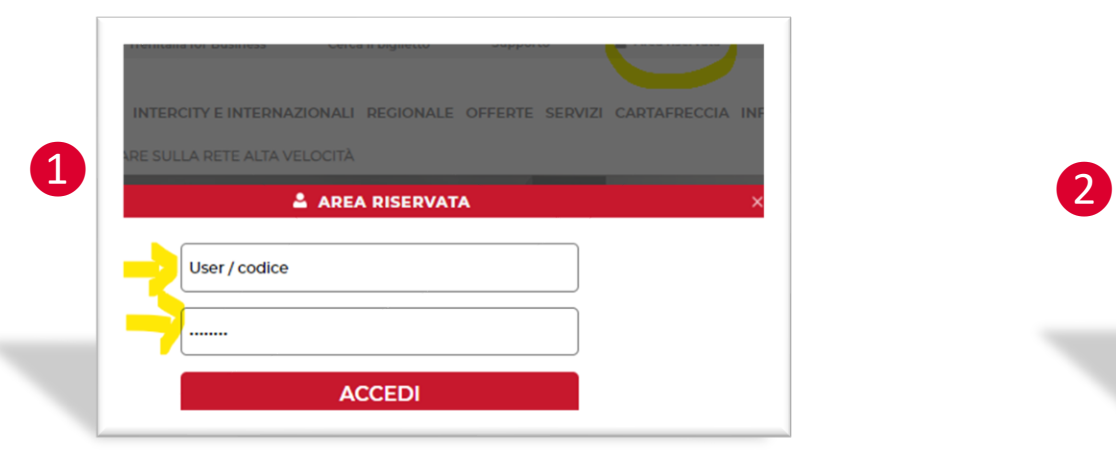

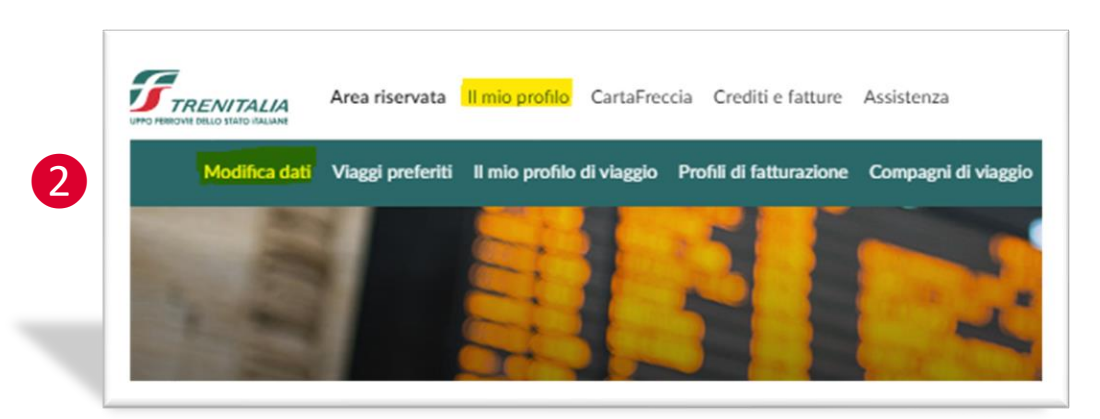

Aggiorna i dati anagrafici ed inserisci il **Codice Fiscale** se assente (3). Verifica i dati del domicilio e i contatti, aggiorna i consensi e conferma (4). Ripeti l'associazione. Se il problema persiste richiedi assistenza (vedi slide seguente).

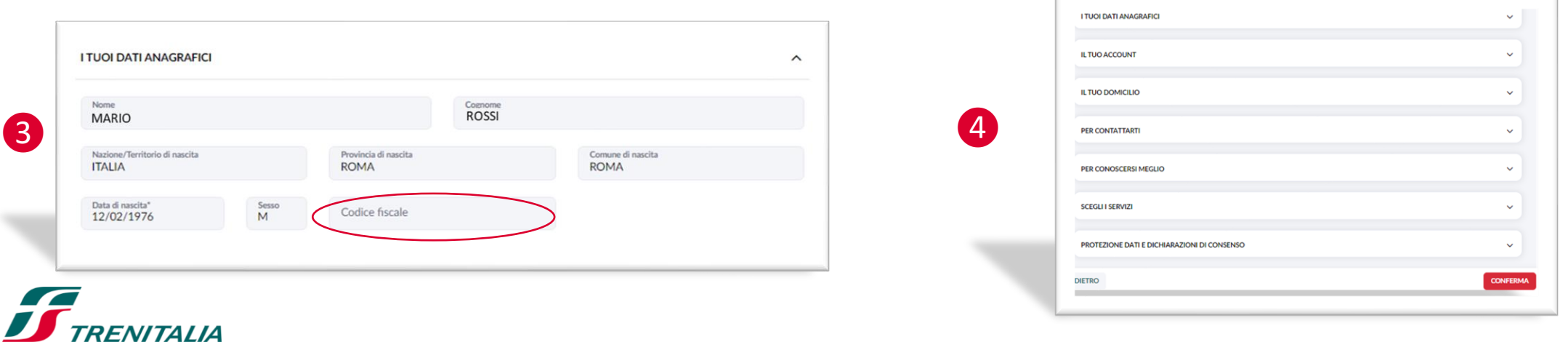

### **OPZIONE 2: ASSISTENZA PROGRAMMA CARTA***FRECCIA*

#### **Richiedi assistenza Carta***FRECCIA*

*RENITAI IA* 

All'interno della tua "Area riservata" Carta*FRECCIA*, seleziona **«Assistenza»** e poi **«Assistenza Carta***FRECCIA***»** (1). Seleziona "Area Web riservata CartaFRECCIA" oppure "Richiesta di modifica dati anagrafici principali" (2).

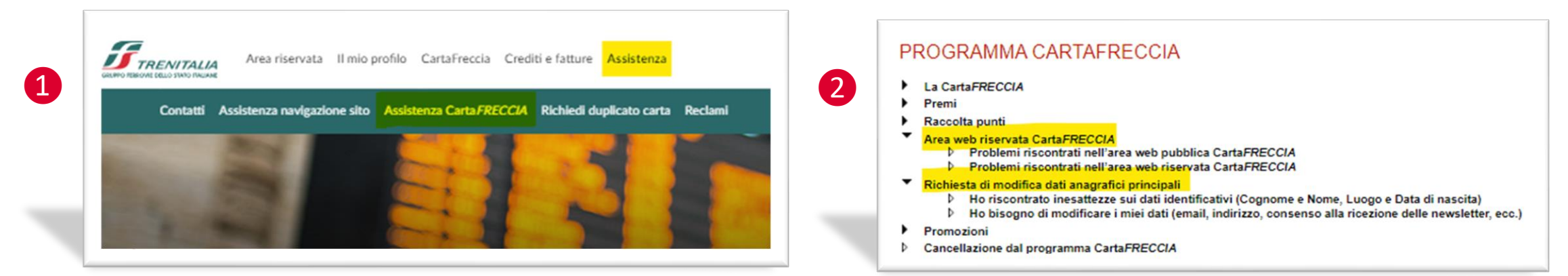

Descrivi il problema riscontrato e clicca su "Avanti" (3). Attendi riscontro. In alternativa chiama il numero **06.3000 Opzione 6** o utilizza la Chat [Online](https://www.trenitalia.com/it/informazioni/assistenza_online.html) (4).

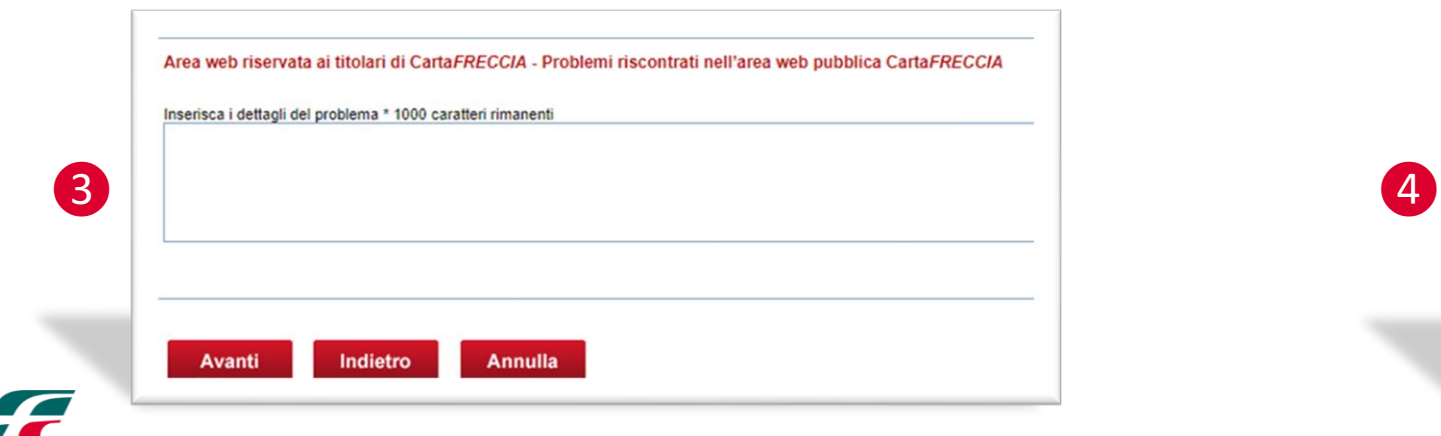

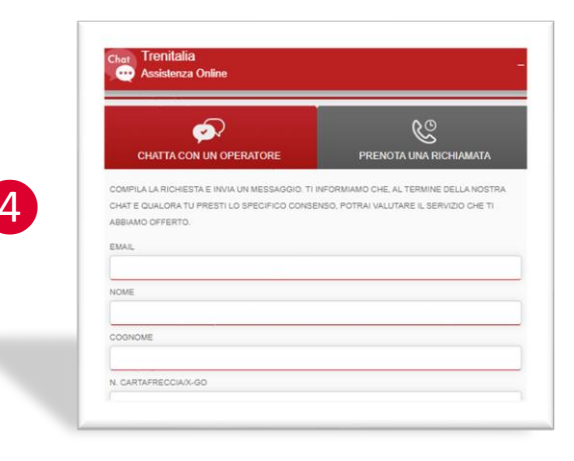

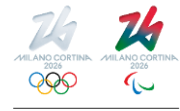

#### Informazione confidenziale - Confidential information

11

 $\boldsymbol{J}$ 

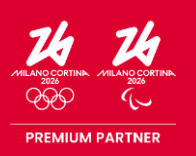

 $\boldsymbol{F}$